# **Guía de Usuario**

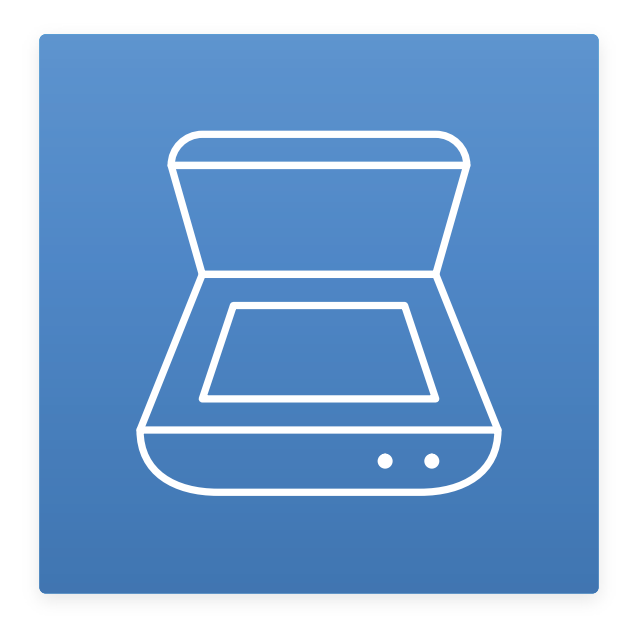

**Guía de Uso de TSScan** 

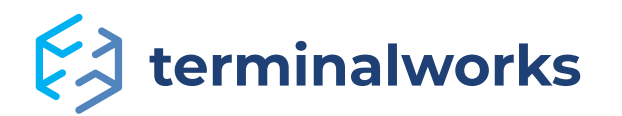

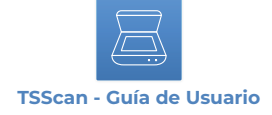

# Contenido

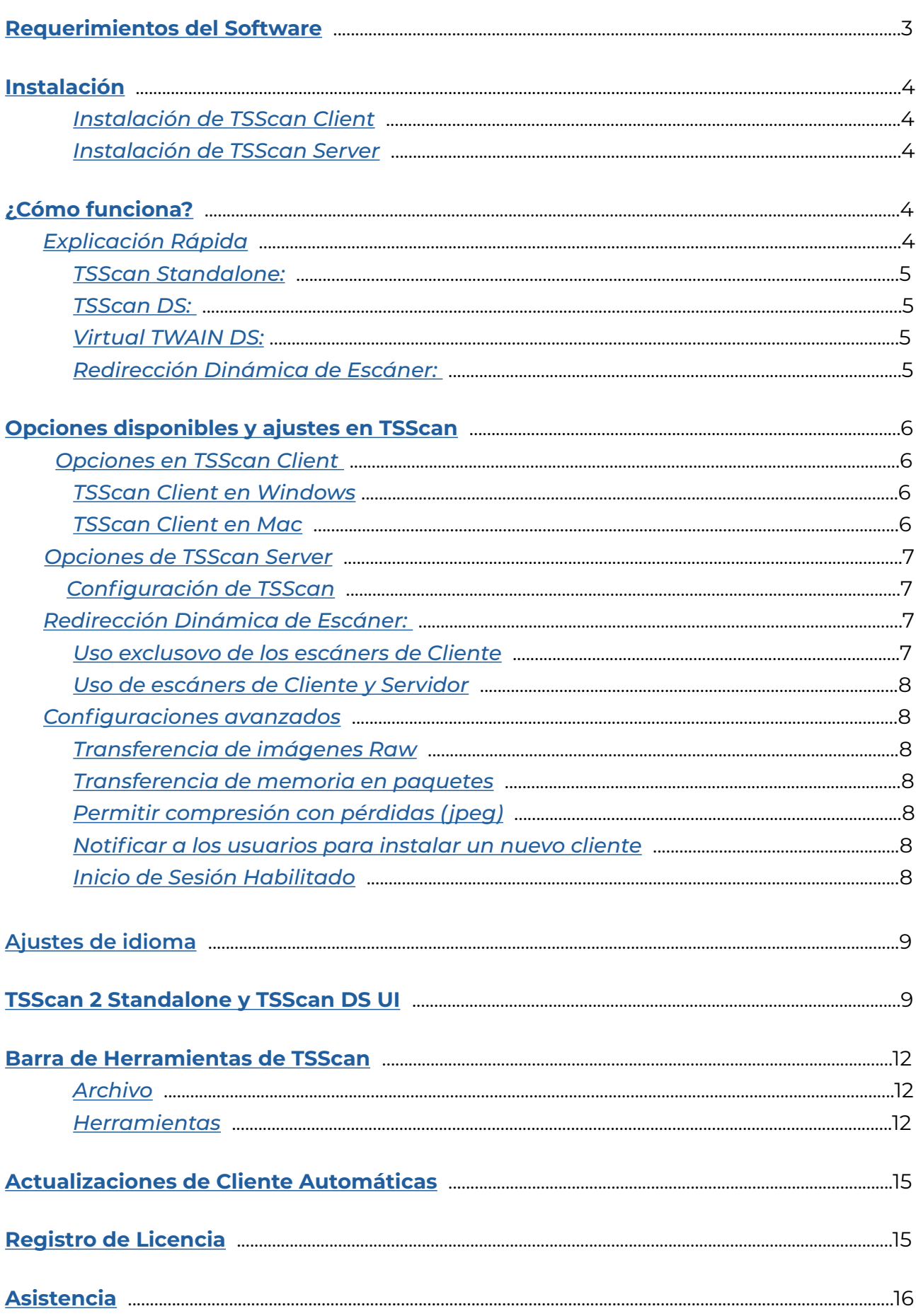

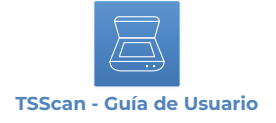

# <span id="page-2-0"></span> **Requerimientos del Software**

Por favor, eche un vistazo al listado de abajo para obtener información sobre las tecnologías de escritorio remoto y sistemas operativos compatibles.

# *Plataformas Compatibles*

- Microsoft RDP
- Citrix ICA
- VMWare VDI

### *Sistemas Operativos*

#### *TSScan Server:*

- Windows 2022 Server
- Windows 2019 Server
- Windows 2016 Server
- Windows 2012 R2 Server
- Windows 2012 Server
- Windows 2008 R2 Server
- Windows 2008 Server
- Windows 2003 Server
- Windows 10
- Windows 8,8.1
- Windows 7
- Windows Vista
- Windows XP

# *TSScan Client:*

- Windows 11
- Windows 10
- Windows 8,8.1
- Windows 7
- Windows Vista
- Windows XP
- Windows Embedded
- Mac OSX (10.7,10.8,10.9,10.10,10.11, 10.12,10.13, 10.14,10.15,11, 12, 13)

**Nota:** Los sistemas operativos de 32bit y 64bit son compatibles. TSScan requiere .NET 2.0 como mínimo para funcionar adecuadamente. En caso de que experimente cualquier problema, por favor, asegúrese que esté instalado .NET.

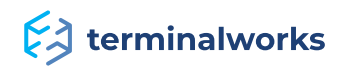

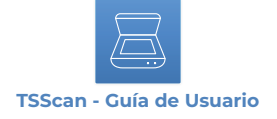

# **Instalación**

La instalación de TSScan está compuesta dos partes: **TSScan\_client** y **TSScan\_server**.

# **Instalación de TSScan Client**

La parte Client se instala en el PC utilizado para conectarse con la aplicación remota o Servidor. En la mayoría de los casos, es el PC de su hogar o el de su oficina. Para instalarlo, no dude en seguir la instrucciones de debajo.

1. Cierre por completo la sesión en su sesión remota

2. Descargue la última versión de TSScan Client para su PC en función del Sistema Operativo que tenga

3. Instale la parte Client de TSScan

Enlace de descarga:<https://www.terminalworks.com/es/escaneo-de-desktop-remoto/descargas>

# **Instalación de TSScan Server**

La parte de TSScan Server se instala en su servidor o aplicación de alojamiento desde la cuál llevará a cabo las impresiones. Para la parte Server es necesaria ejecutar la instalación en el alojamiento y hacerlo como Administrador. Este sería el único requerimiento.

La instalación debería tener lugar en ambas partes sin mayores complicaciones. Unos pocos "siguiente" y "finalizar" deberían ser suficientes. En caso de que surja cualquier error, siempre puede comunicarse con nuestro Equipo de Asistencia en [support@terminalworks.com](mailto:support%40terminalworks.com?subject=)

# <span id="page-3-0"></span>**¿Cómo funciona?**

TSScan es el software de escaneo RDP para sus Servicios de Terminal/Escritorio Remoto/VDI o entorno Citrix. Le ofrece la posibilidad de evitar la instalación de drivers de escáners en el servidor de su terminal, acrecentando la estabilidad de todos sus servidores. También ofrece la posibilidad a sus clientes para que puedan escanear directamente desde aplicaciones remotas en el servidor de su terminal, sin que implique gasto de tiempo en realizar implementaciones o configuraciones. Para más detalles, lea los siguientes apartados.

# **Explicación Rápida**

Una vez haya instalado la parte Server de TSScan en el servidor, dispondrá de las siguientes capacidades en cuanto a escaneo ser refiere, detalladas debajo. TSScan Standalone, TSScan DS y las Redirecciones Dinámicas están habilitadas por defecto.

**Nota:** Si cualquiera de las partes de TSScan (Client, Server) son anteriores a la versión 3.0, la Redirección Dinámica será sustituída por la opción Virtual TWAIN DS.

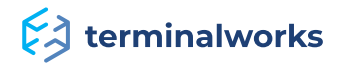

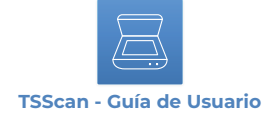

## <span id="page-4-0"></span>**TSScan Standalone:**

Una aplicación de escaneo autónoma. De esta manera podrá escanear múltiples tipos de imágenes desde sus escáneres locales al servidor, guardándo los documentos en alguno de los siguientes formatos disponibles para su elección (PDF, TIFF, JPEG).

# <span id="page-4-1"></span>**TSScan DS:**

TSScan como escáner virtual en el servidor de su terminal. Cuando abra la aplicación que usa para escanear, se dará cuenta que TSScan aparece como escáner disponible en la lista de escáners. Cuando intente accionar un escáner, la Interfaz de Guía del Usuario (GUI) aparecerá, permitiéndole elegir entre todos los dispositivos locales disponibles. Después de que escanee, TSScan, al igual que cualquier otro escáner, transferirá las imágenes a la aplicación desde la que se solicitan.

# <span id="page-4-2"></span>**Virtual TWAIN DS:**

Con este método, TSScan mapea todos los escáneres locales disponibles a archivos DS virtuales situados en el servidor. Si tiene, por ejemplo, tres escáneres locales vinculados a su estación de trabajo, TSScan los emparejará a los escáneres virtuales de los servidores del terminal. Los escáneres tendrán los mismos nombres que sus escáneres locales y funcionarán de la misma manera que lo hacen de forma local.

Una vez que el cliente se conecte con la parte Client instalada localmente, simplemente empiece a escanear en uno de los escáneres mencionados con anterioridad.

# **Redirección Dinámica de Escáner:**

La comunicación y todo el escaneo se tiene lugar de manera local. Con la redirección dinámica todas las capacidades TWAIN son totalmente compatibles. A través de esta, cualquier aplicación que trate de escanear, se comunica de forma local y directamente con todos los dispositivos y puede pasar a uno de ellos todas las configuraciones disponibles y preferencias de escaneo.

Imagen de Ejemplo abajo. Por defecto todos los escáners locales disponibles son marcados con un "RDP-" al principio del nombre del escáner. Asimismo, la fuente marcada de azul es el TSScan DS mencionado arriba.

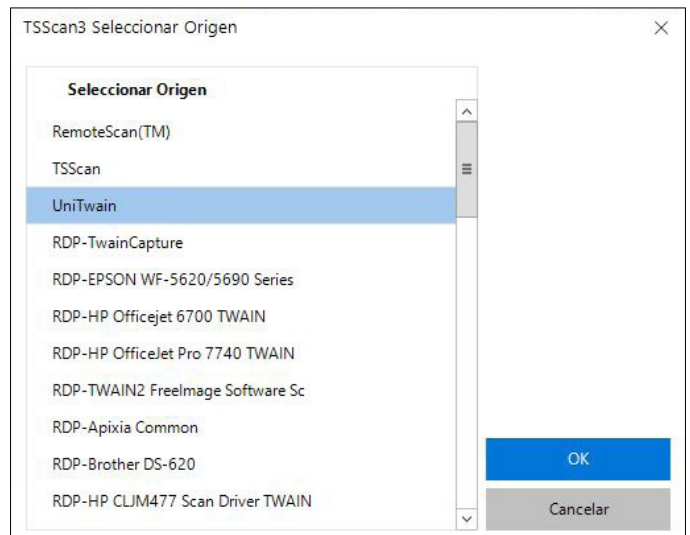

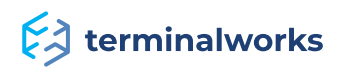

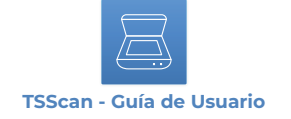

# <span id="page-5-0"></span>**Opciones y ajustes disponibles en TSScan**

# <span id="page-5-1"></span>**Opciones en TSScan Client**

Disponibles localmente en la estación de trabajo después de la instalación de la parte Client. Dado que todas las llamadas y configuraciones del escáner vienen del servidor, las opciones locales cubren algunas funciones básicas.

# <span id="page-5-2"></span>**TSScan Client en Windows**

Ofrece dos pestañas, una pestaña de opciones generales y una pestaña de idioma, ambas se muestran en las siguientes imágenes.

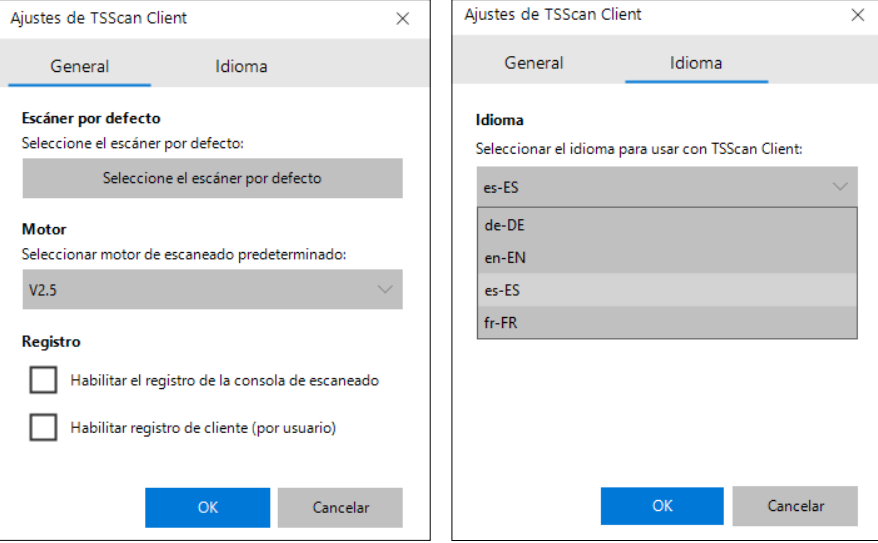

En las opciones generales, puede seleccionar su escáner predeterminado local y elegir entre los tres motores de escaneo disponibles que usamos para comunicarnos con sus controladores. Los motores de escaneo están presentes porque TWAIN es el estándar, pero no todos los fabricantes de escáneres y desarrolladores de aplicaciones siguen estrictamente el protocolo. Los tres motores cubren mayores desviaciones de lo estándar, debido a que cada motor aborda las opciones de una manera diferente. Además de esas dos opciones relacionadas con el escaneo, también puede habilitar aquí el registro en caso de que algo vaya mal.

La pestaña Idioma le brinda la opción de ajustar el idioma del cliente local.

**Nota:** La opción de idioma solo se puede cambiar por estación de trabajo.

# <span id="page-5-3"></span>**TSScan Client en MAC**

En el MAC, después de la instalación, debería aparecer un pequeño icono de escáner gris en la esquina superior derecha de su escritorio MAC, cerca de su icono de red. Al hacer clic derecho sobre este, obtiene las cuatro opciones siguientes. Al seleccionar opciones, puede habilitar el registro o cambiar la comunicación del cliente.

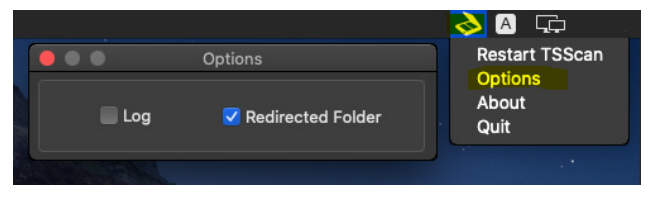

Las carpetas redirigidas son necesarias en la versión 10.3.4. de Microsoft RDP y superiores. Para obtener más información sobre la comunicación y las Carpetas Redirigidas en TSScan MAC, utilice este [enlace](https://www.terminalworks.com/es/assistencia/tsscan/por-qu-est-mi-ventana-de-escaneo-detrs-de-la-sesin-en-mi-mac).

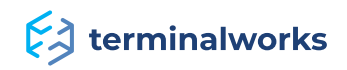

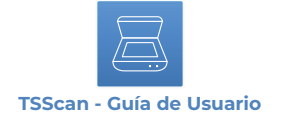

#### <span id="page-6-0"></span>**Opciones de TSScan Server**

# **Configuración de TSScan**

La imagen de abajo muestra las opciones que aparecen tras las instalación de TSScan Server. Echemos un breve vistazo a estas. Los ajustes pueden ser llevados a cabo por cada usuario o si se ejecuta como Administrador, por todos los usuarios conectados a este servidor.

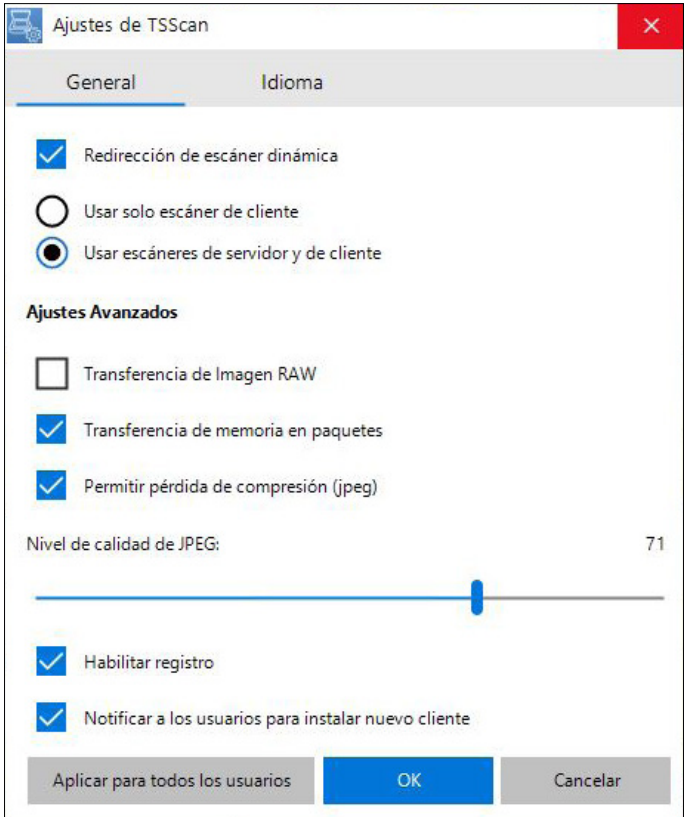

# **Redirección Dinámica de Escáner:**

Habilitada por defecto, tiene dos opciones que pueden ser cambiadas. La característica principal de TSScan 3 es hacer que la comunicación con su escáner local se exactamente igual a estar trabajando de forma local.

**NOTA:** Si no son seleccionadas o deshabilitadas, todas las funciones y opciones vuelven a ser como lo eran en TSScan 2.

# **Uso exclusivo de escáners de Cliente**

Permite a los usuarios ver el escaneo como si fuese hecho de manera local. La fuente de diálogo y comunicación seleccionados son ejecutados en el PC del cliente. Los usuarios no notarán ninguna diferencia entre trabajar en la sesión del servidor o directamente desde el PC de casa.

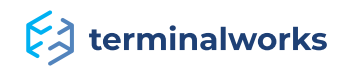

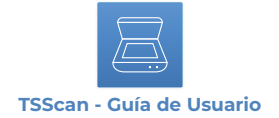

#### **Uso de escáners de cliente y servidor**

En esta opción, el cuadro de diálogo es parecido al del ejemplo de la imagen en la página 5, con el prefijo RDP en cada escáner, así como la opción TSScan DS disponible.

# <span id="page-7-0"></span>**Configuraciones Avanzadas**

# **Transferencia de imágenes Raw**

Posibilita la comunicación tal y como se efectua entre los dispositivos locales y la aplicación que solicita dicha comunicación.

**Nota:** Si se establece RAW, no realizamos ningún tipo de compresión sobre las imágenes recibidas.

### <span id="page-7-1"></span>**Transferencia de memoria en paquetes**

Permite que cada imagen sea enviada al servidor como un paquete, combinando la transferencia de imagen en conjunto, en lugar de ser hecha mediante fragmentos separados.

# **Permitir compresión con pérdidas (jpeg)**

Una opción adicional para comprimir las imágenes que están siendo escaneadas. El nivel de dicha compresión puede ser ajustado debajo de la casilla de verificación, habilitando esta opción.

#### **NOTA:** El nivel de compresión afectará a la calidad de las imágenes escaneadas.

# <span id="page-7-2"></span>**Notificar a los usuarios para instalar un nuevo cliente**

Si se selecciona, cada usuario recibirá el mensaje que se muestra debajo antes de escanear con la versión antigua de TSScan Client que esté instalada de manera local, deshabilitándose la Redirección Dinámica TWAIN y volviendo a la opción de TSScan 2 Virtual DS.

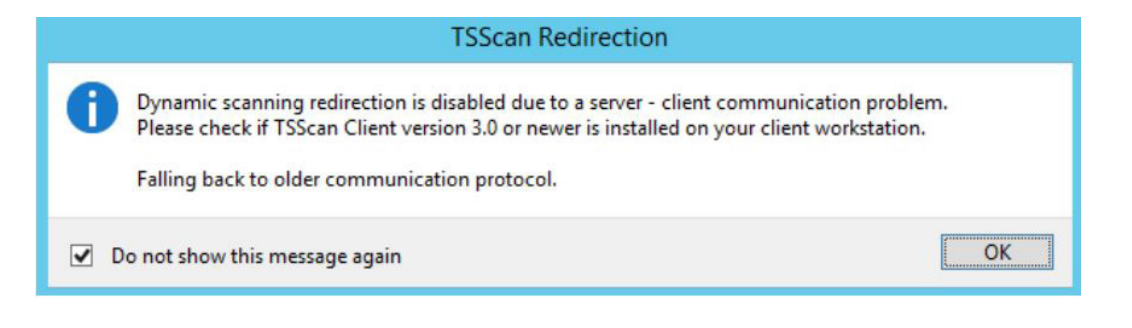

# **Inicio de Sesión Habilitado**

Una vez seleccionada, esta opción activará el servicio de registro de TSScan3 y controlará todas las solicitudes Twain en el servidor, guardando los registros de manera local, así como en el alojamiento como %APPDATA%\TSScan\Logs.

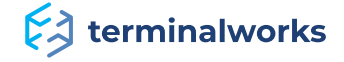

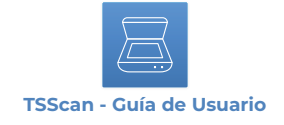

# <span id="page-8-0"></span>**Ajustes de idioma**

Aquí podrá seleccionar entre los idiomas disponibles que ofrece TSScan Server.

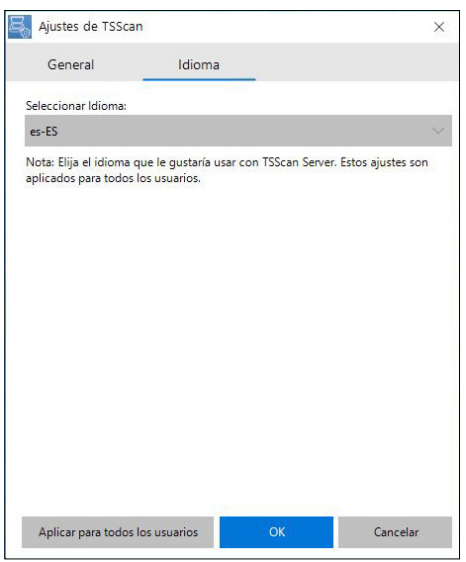

# <span id="page-8-1"></span>**TSScan 2 Standalone y TSScan DS UI**

La imagen de abajo muestra la Interfaz de Usuario (UI) de TSScan. El recuadro marcado de rojo que resalta el formato y la localización de guardado solo está disponible en la aplicación autónoma.

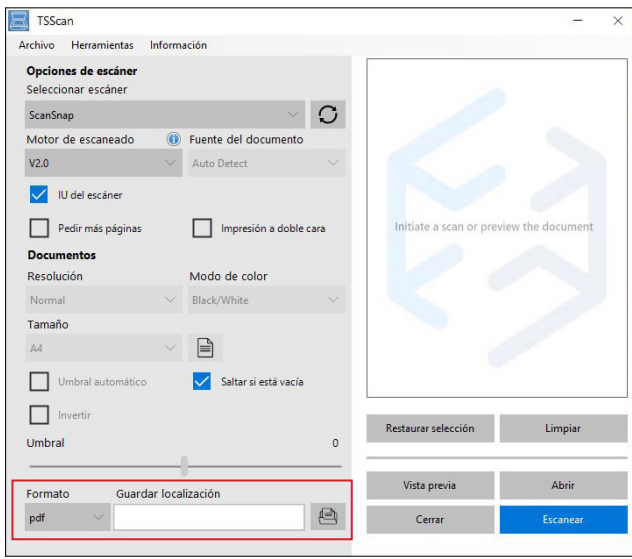

#### **- SELECCIONAR ESCÁNER**

Aquí puede seleccionar el escáner desde el cuál desee escanear. En el lado derecho de la lista desplegable encontrará el botón de Actualizar. Al usar este botón TSScan facilitará una lista con los escáneres que tenga localmente vinculados.

# **- MOTOR DE ESCANEO**

Los motores de Escaneo están disponibles, porque aunque TWAIN es un estándar, no todos los fabricantes de escáneres ni desarrolladores de aplicaciones siguen estrictamente el protocolo. Los tres motores están diseñados en este caso para cubrir más desviaciones del estándar, desde el cual se pueden estar originando problemas como, por ejemplo, no ser capaz de aplicar los ajustes de escáner que se establecen desde el servidor. El enfoque de cada motor en cuanto a las opciones de escaneo es diferente precisamente por este motivo.

# **Ext** terminal works

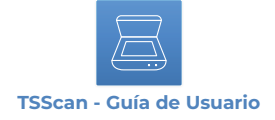

# **- FUENTE DEL DOCUMENTO**

La lista desplegagle de la Fuente del Documento contendrá tres entradas:

#### **- Cubierta**

En caso de que su escáner no tenga alimentador automático y solo pueda escanear un documento a la vez, debería usar esta función.

#### **- Alimentador**

La mayoría de los escáneres de oficina tienen un ADF (Alimentador Automático de Documentos). La función ADF es similar a la bandeja de papel de una impresora. Disponga todos los documentos/ papeles dentro del ADF y este cogerá papel por papel para llevar a cabo su escaneado. Use esta función si está usando exclusivamente su escáner con ADF.

#### **- Auto-Detección**

La opción de Auto-Detección comprobará si su escáner tiene papel dentro del ADF. En caso de que el ADF esté vacío, escaneará desde la cubierta del escáner. Debería usar esta opción si está usando ambas funciones en su escáner. En función del escáner que tenga, con frecuencia esta opción podría no funcionar adecuadamente, ya que algunos vendedores de escáneres no siguen estrictamente el estándar TWAIN y no han implementado correctamente la comprobación en el ADF.

### **- ESCANEO A DOBLE CARA**

El Escaneo a Doble Cara le brinda la posibilidad de escanear ambos lados de su documento.

### **- INTERFAZ DE USUARIO DEL ESCÁNER**

Cuando selecciona esta opción, se dará cuenta que todas las opciones de la Interfaz de Usuario de TSScan se deshabilitan, ya que TSScan dejará que la configuración del escaneo sea llevada a cabo por los drivers del escáner. Al habilitar la Interfaz de Usuario del Escáner se delegarán las opciones de escaneo a su escáner directamente, y la Interfaz de Usuario del escáner debería aparecer tan pronto como presione Escanear.

**NOTA:** Esta opción es muy útil en caso de que los drivers de su escáner tengan las opciones que desea usar en TSScan.

# **- SALTAR PÁGINAS EN BLANCO**

Si está seleccionada, esta opción debería eliminar las páginas en blanco en su escáner. Por favor, tenga en cuenta que en algunos casos las páginas en blanco son parte del documento y eliminándolas se cambiaría el aspecto del documento escaneado.

#### **- INVERTIR**

Esta opción invierte los colores de la imagen. Útil en escaneo de Blancos y Negros en donde el escaneo está invertido.

#### **- RESOLUCIÓN**

This option inverts the colors of the picture. Useful in B/W scans where the scan is inverted.

#### **- RESOLUTION**

Usando esta opción podrá establecer la resolución de la imagen resultante en DPIs. Por favor,

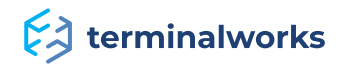

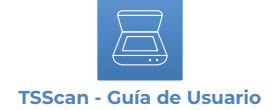

tenga en cuenta que a medida que elija una mayor resolución, también la imagen será más grande. Siempre tenga en consideración que, cuanto mayor sea la resolución, mayor será el tamaño del archivo y, por lo tanto, la transferencia al servidor de su terminal llevará más tiempo.

### **- MODO DE COLOR**

Se puede establecer tres valores diferentes de modos de color. Estos son:

#### **- Color**

Establer este modo permitirá el escaneo de todos sus documentos en color. Este modo de color es el que implica más tiempo de escaneo y transferencia a su servidor de escritorio remoto. Solamente use este modo si necesita documentos a color.

#### **- Mono**

Este modo crea imágenes compuestas únicamente por tonos grises, variando desde el negro en las intensidades más tenues al blanco en las más intensas. De forma contraria al escaneo exclusivo en blanco y negro, este modo conserva algunos detalles.

#### **- Blanco / Negro**

Los escaneos en blanco y negro solo tiene dos colores. Debido a esto, el tamaño del archivo resultante es muy pequeño, y el escáner puede funcionar a su máxima velocidad en este modo. Para cualquier documento en el que no necesite la obtención de imágenes, sino solo de texto, este es el modo que debería elegir.

#### **- TAMAÑO**

La opción de tamaño fija el tamaño de página del escáner que será empleado para escanear. Por defecto, hay un listado de tamaños de página predefinidos. También puede seleccionar los tamaños de página disponibles en su escáner haciendo clic en el icono pequeño de página junto al listado desplegable de Tamaño.

# **- BRILLO AUTOMÁTICO (SOLO DISPONIBLE EN LOS MODOS MONO Y COLOR)**

By checking this option, TSScan will try to find the optimal brightness setting for your scan. The image gets post-processed after it is retrieved from the scanner.

#### **- BRIGHTNESS (ONLY AVAILABLE IN MONO AND COLOR MODE)**

Seleccionando esta opción, TSScan tratará de encontrar el ajuste de brillo óptimo para su escáner. Se obtiene la imagen ya post-procesada después de ser llevado a cabo el escaneo.

# **- BRILLO (SOLO DISPONIBLE EN LOS MODOS MONO Y COLOR***)*

Es una barra que hace que sus imágenes escaneadas tengan más brillo a medida que la mueve hacia la derecha. Si mueve la barra hacia la izquierda, la imagen escaneada se volverá más oscura.

#### **- CONTRASTE (SOLO DISPONIBLE EN EL MODO MONO Y COLOR)**

Esta barra controla el contraste de su imagen escaneada. A medida que mueve la barra hacia el lado derecho, el contraste se incrementará. Sucede lo opuesto si mueve la barra hacia la izquierda.

# **- UMBRAL AUTOMÁTICO (SOLO DISPONIBLE EN EL MODO DE COLOR BLANCO/ NEGRO)**

Esta es la configuración manual del valor del umbral. Si se reduce el valor, más píxeles serán blancos. Si incrementa el valor, más píxeles serán negros.

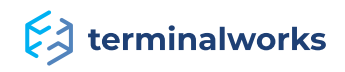

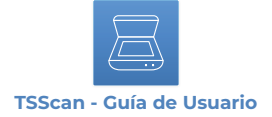

# *-* **FORMAT OPTIONS (TSSCAN STANDALONE)**

Actualmente, hay tres formatos compatibles con TSScan:

#### **- jpeg**

Es el método más común usado para realizar la compresión con pérdidas en fotografía digital (imagen). El grado de compresión puede ser ajustado, permitiendo llegar a una solución intermedia entre el tamaño de almacenamiento y la calidad de la imagen. El JPEG generalmente alcanza una compresión de 10:1 con una pequeña pérdida perceptible en la calidad de la imagen.

#### **- tiff**

Es un formato de archivo adaptable y flexible para el manejo de imágenes y datos dentro de un archivo único, mediante la inclusión de etiquetas de encabezado (tamaño,definición, disposición de datos de imagen, compresión de imagen aplicada) definiendo la geometría de la imagen.

#### **- pdf**

Réplica digitalizada o copia escaneada de un documento, tal y como fue publicado. Este tipo de imagen conserva todo el formato, la numeración de página, los gráficos/imágenes originales, etc.

# <span id="page-11-0"></span>**Barra de Herramientas de TSScan**

# <span id="page-11-1"></span>**Archivo**

#### **- GUARDAR**

Usando esta entrada del menú abrirá el cuadro de diálogo de guardado para la última imagen escaneada o en vista previa, en donde puede elegir la ubicación en la cual desee guardar su escaneo y el formato en el cual quiere hacerlo.

# **- ENVÍO A TRAVÉS DE E-MAIL**

Al usar esta opción TSScan abrirá automáticamente y por defecto su aplicación de e-mail y creará un nuevo e-mail con el último documento escaneado, añadiéndolo como archivo adjunto al mensaje. De esta manera, puede escanear rápidamente documentos, convertirlos en documentos PDF y dirigirlos a otra persona sin tener que andar cambiando entre múltiples aplicaciones.

#### **- COPIAR AL PORTAPAPELES**

Copiar la última imagen escaneada o previsualizada al portapapeles, en donde más tarde pueda pegarla en cualquier aplicación que acepte el pegado de dicha imagen.

# <span id="page-11-2"></span>**Herramientas**

#### **- CAMBIAR A LA INTERFAZ DE USUARIO DE MAC**

Puede activar la comunicación abriendo TSScan en el Escritorio del servidor. Una vez abierto, debajo de herramientas, como se puede ver en la imagen de abajo, puede activar la comunicación con MAC. Esto posibilitará a los usuarios MAC escanear en el servidor a través de TSScan.

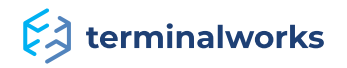

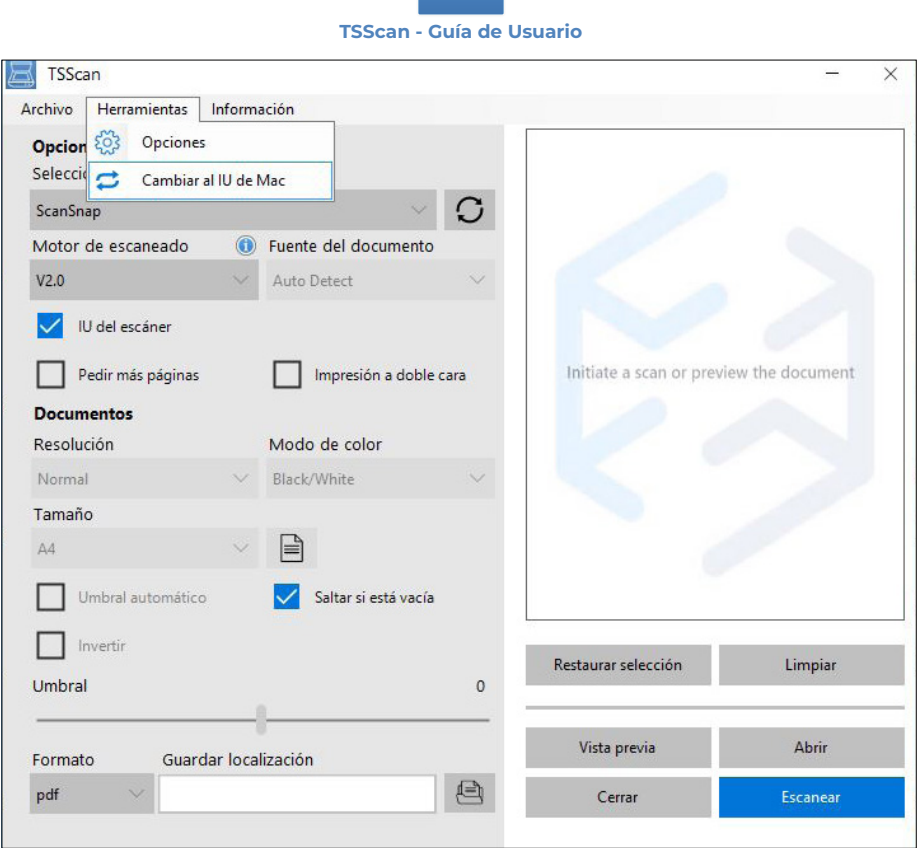

**NOTA:** Estas opciones son guardadas por cada usuario.

# **- INTERFAZ DE USUARIO MAC**

Imagen de ejemplo debajo:

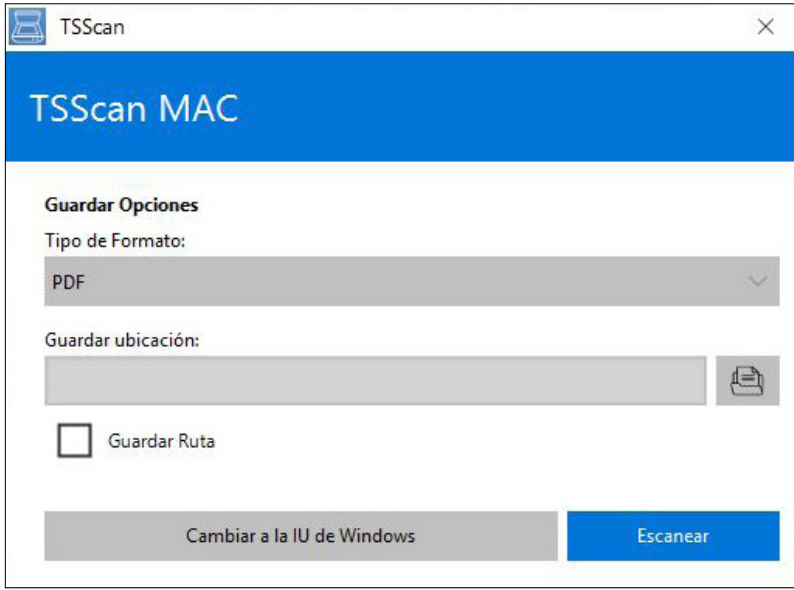

El Interfaz de Usuario (UI) de MAC tiene menos opciones porque para los usuarios MAC las opciones de escáner local aparecerán siempre, pudiendo seleccionar los ajustes adecuados ahí.

**- TIPO DE FORMATO:** Le permite seleccionar el tipo de imagen guardada.

**- UBICACIÓN DE GUARDADO:** La localización de la imagen guardada (Si la marca de verificación de la ruta de guardado está habilitada, la ubicación seleccionada permacerá guardada para un futuro uso)

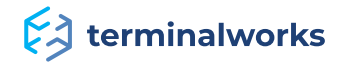

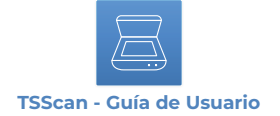

**- CAMBIAR A LA INTERFAZ DE USUARIO DE WINDOWS:** para volver a la ventana de la

Interfaz de Usuario de TSScan

**- ESCANEAR:** inicia el escaneado

# **- OPCIONES DE TSSCAN (TSSCAN2)**

Ejemplo de imagen debajo.

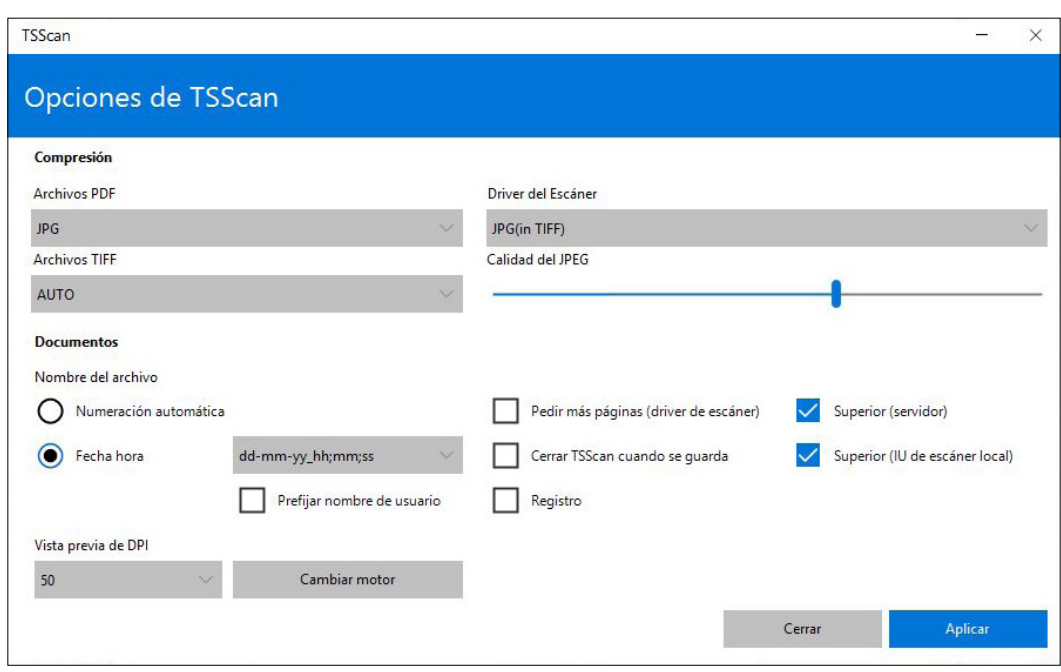

**NOTA:** Estas opcines solo son aplicables para TSScan Standalone, TSScan DS y Virtual TWAIN DS

#### **- COMPRESIÓN**

PDF- Establece las opciones de compresión para realizar escaneos, obteniéndose como PDFs.

TIFF- Establece las opciones de compresión para realizar escaneos, obteniéndose como TIFFs.

Driver de Escáner- Al contrario que los ajustes de compresión en PDF y TIFF, estos ajustes de compresión establecen la forma en que se comprimen las imágenes desde su escáner local y porteriormente su transferencia al escáner virtual en su servidor de escritorio virtual. Esos ajustes son fundamentales cuando desee alcanzar buenas tasas de transferencia de sus documentos escaneados al servidor de escritorio remoto.

#### **- CALIDAD DE JPEG**

Todas las imágenes JPG comprimidas se ven afectadas por este ajuste. Si mueve la barra hacia la derecha, la calidad de las imágenes JPG se incrementará, al igual que los tamaños de archivo. Por favor, adapte este ajuste según la conexión de red que tenga. Si tiene una conexión rápida de internet o si está conectado dentro de una red LAN a su servidor de escritorio remoto, incremente la calidad. Si por el contrario, tiene una velocidad de conexión lenta, por favor, reduzca la calidad de las imágenes de JPG para obtener tasas de transferencia más rápidas.

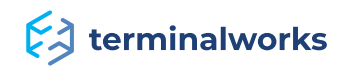

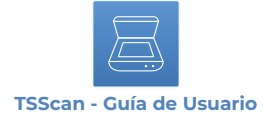

#### **- NOMBRE DEL ARCHIVO**

Aquí puede elegir la forma en que los archivos deberían ser guardados si establece la ruta de archivo para el guardado automático. Las dos opciones disponibles son. Número Automático (Cada escaneo será guardado con un número que será agregado al final del nombre del archivo y que se irá incrementando después de cada escaneo) y Fecha/Hora (Para anexar la fecha y la hora en el formato especificado en la lista desplegada. Además, dispone de una opción adicional para añadir el nombre del Usuario como prefijo en el nombre de la imagen).

#### **- VISTA PREVIA DE DPI**

Esta opción controla en qué resolución debería efectuarse el escaneo previo. El valor por defecto es 50, lo que también recomendamos en cuanto a la previsualización de la imagen. Esta resolución ofrece por partes iguales suficientes detalles y una rápida tasa de transferencia.

#### **- SOLICITAR MÁS PÁGINAS (SCANNER DRIVER)**

En caso de que esté usando el driver de escáner virtual, el cuadro de diálogo que pregunta por más páginas aparecerá después de cada escaneo. Esto resulta útil cuando usa un escáner con cubierta, pero desea escanear múltiples documentos en su aplicación sin tener que repetir el proceso de escaneado para cada página de forma separada.

#### **- CERRAR TSSCAN CUANDO SE HAYA GUARDADO**

Cierra automáticamente TSScan una vez haya guardado su documento escaneado.

#### **- INICIO DE SESIÓN (TSSCAN2)**

Una vez seleccionada, esta opción activará el servicio de inicio de sesión de TSScan2.

#### **- SUPERIOR**

Ambas opciones establecerán cada diálogo de TSScan juntos con los diálogos del driver de su escáner local por encima. Esta opción debería estar siempre activada ya que la ventana del escritorio remoto podría tapar el cuadro de diálogo del escáner.

#### **- CAMBIAR MOTOR**

Le permite cambiar entre los motores de escaneo explicados en la página 9

# **Actualizaciones de Cliente Automáticas**

Con TSScan 3 estamos incorporando una funcionalidad de actualización de cliente automática. El requisito para ello es tener TSScan Client v3 instalada de forma local. Una vez que se produzca el lanzamiento de una nueva versión de TSScan V3, simplemente descargue e instale la última versión de servidor en su alojamiento sobreescribiendo la versión ya existente en uso. La próxima vez que un cliente inicie sesión en el servidor actualizado, se actualizará por sí solo después de efectuarse el primer escaneo.

# <span id="page-14-0"></span> **Registro de Licencia**

Una vez que la parte de servidor de TSScan ha sido instalada en el dispositivo, esta genera un ID al cual se vincula nuestra licencia. El ID del Hardware es como una clave de producto para este caso. Después de cada adquisión, la licencia se añade a su cuenta. Para averiguar su ID de Hardware, por favor, siga las instrucciones del siguiente enlace: [https://www.terminalworks.com/](https://www.terminalworks.com/es/hardware-id) [es/hardware-id](https://www.terminalworks.com/es/hardware-id)

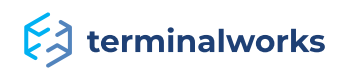

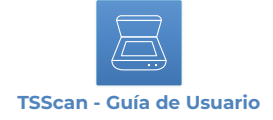

Despues de haber obtenido el ID, por favor, inicie sesión en su cuenta online e introduzca el ID de Hardware en el campo vacío, para así crear dicha licencia.

Una vez haya generado la licencia, simplemente guárdela en el servidor y cárguela a través de la ventana de registro de licencia desde la cuál copió el ID de Hardware.

Después de cargar el archivo de licencia, el software estará completamente autorizado.

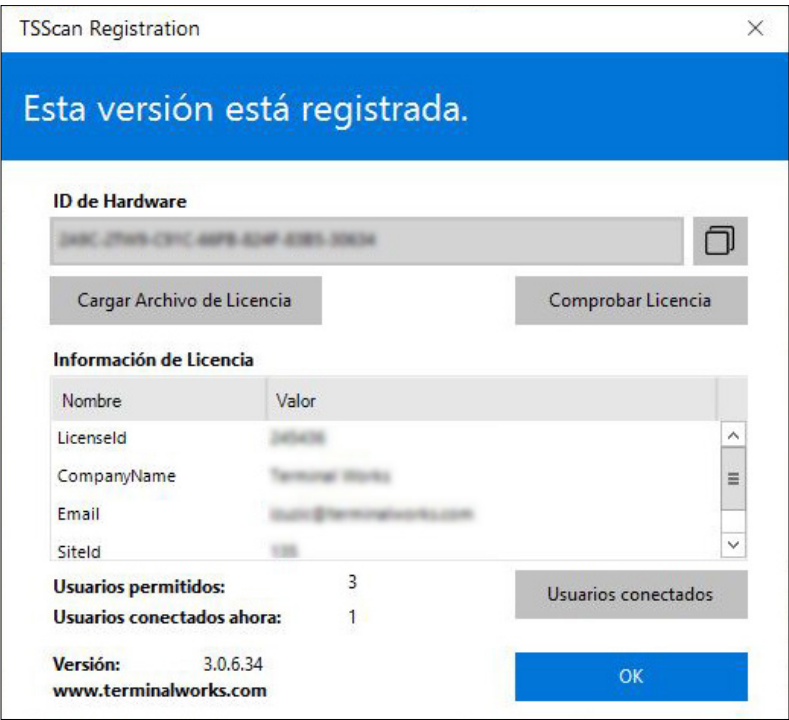

# <span id="page-15-0"></span> **Asistencia**

Si prefiriese hablar con un técnico para así obtener asistencia adicional, puede llamar a nuestro número de atención durante las horas laborales marcando al +1 (407) 567-0096 Lunes - Viernes 10:00 a.m. - 10:00 p.m. CET (excluyendo vacaciones y fines de semana). Fuera de horario siempre puede comunicarse con nosotros en [support@terminalworks.com](mailto:support%40terminalworks.com?subject=)

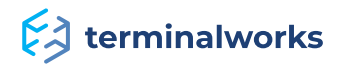